Home / Docs / Accounts and Finance / Endowment

### **Endowment**

#### Introduction

Endowment portal helps alumni, friends and society to give back to the society by smoothing the process of contribution and managing them.

#### What does an Endowment do?

- An endowment links past, current, and future generations.
- It allows an institution to make commitments far into the future, knowing that resources to meet those commitments will continue to be available.

#### Endowments serve institutions by:

- Providing stability
- Leveraging other sources of revenue
- o Encouraging innovation and flexibility
- $\circ$  a degree of confidence for the future.

### **Dashboard**

Dashboard shows the types of contribution and higest contribution amount. It shows the graphical representation of historical events of endowment porta usages. Admin will aslo get the below options on dashboard:

Endowinem Application

### **Admin Dashboard**

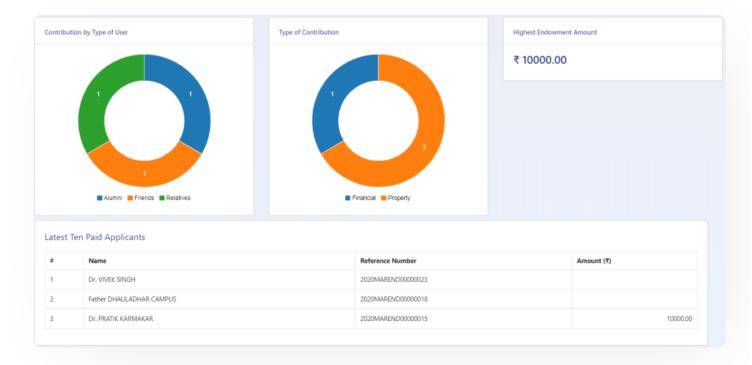

### **Settings**

This section contains the configuration detail related to the Endowment module. Only the admin with the rights of Endowment\_Admin can view and access it.

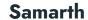

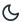

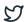

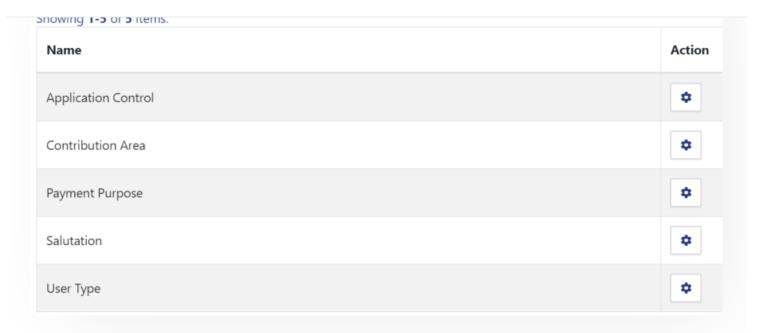

### **Application Control**

In this field, all the Application Control messages are listed.

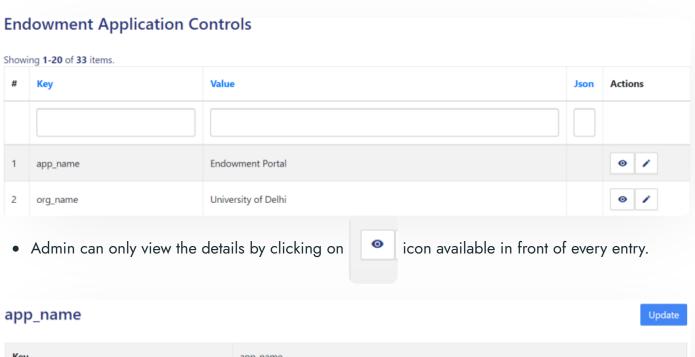

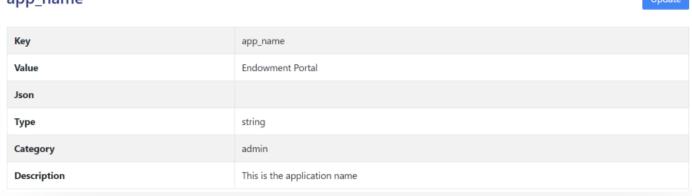

Samarth & 57

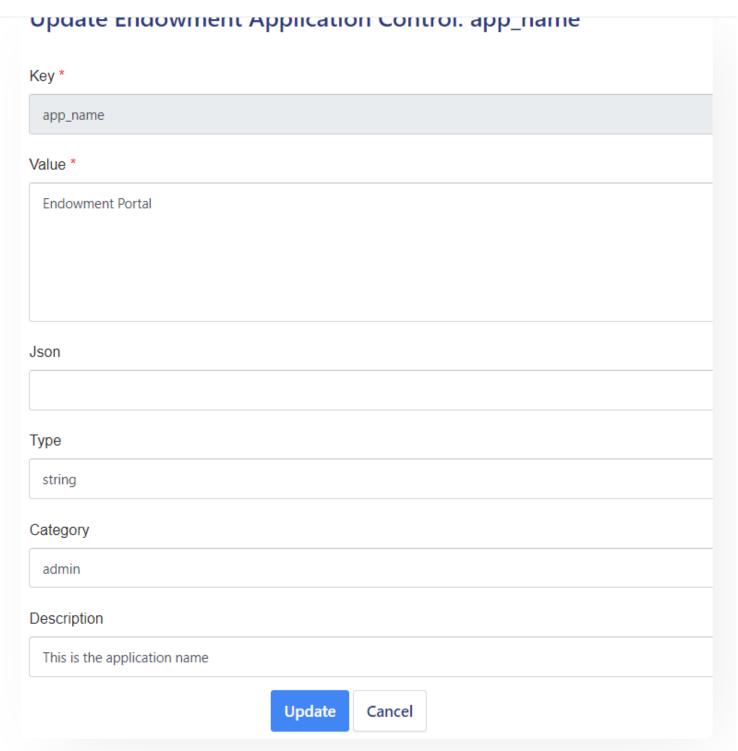

### **Contribution Areas**

In this field, all the endowment-related contribution areas will be listed.

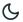

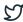

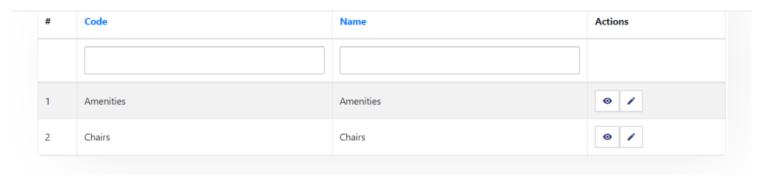

- Admin can add a new contribution area by clicking on the "Add Contribution Area" button present on the top right side of the portal and fill in the required details:-
  - 1. Code
  - 2. Name

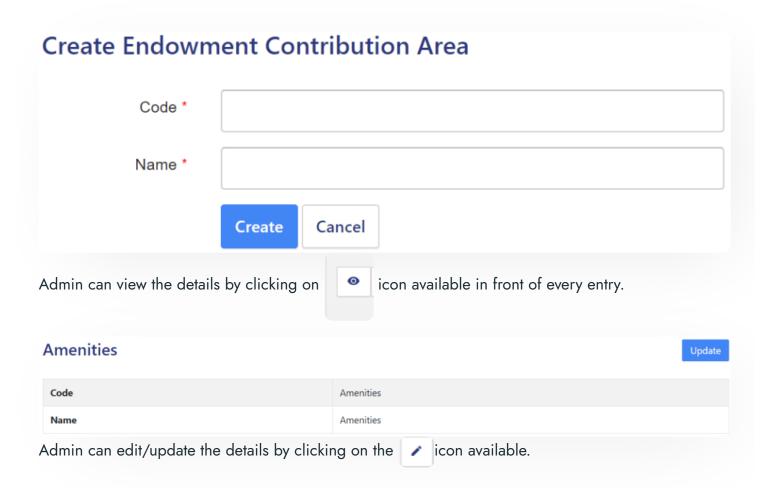

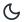

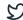

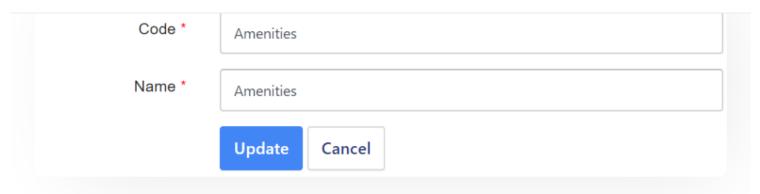

### **Payment Purposes**

In this field, the purposes of payment are defined.

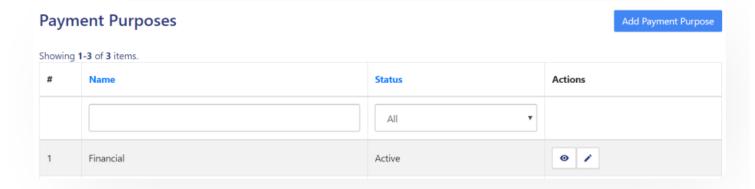

- Admin can add a new purpose of payment by clicking on the "Add Payment Purpose" button present on the top right side of the portal and fill in the required details:
  - 1. Name (Name of the membership)
  - 2. Status (Inactive/Active)

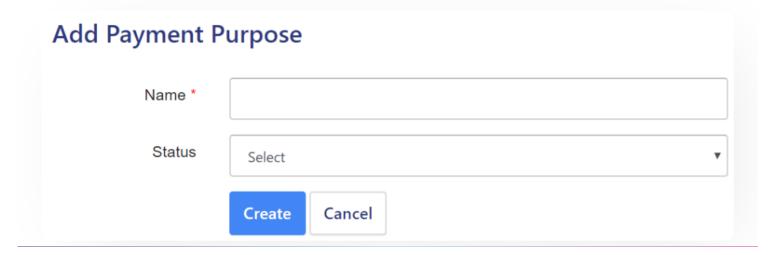

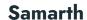

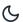

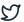

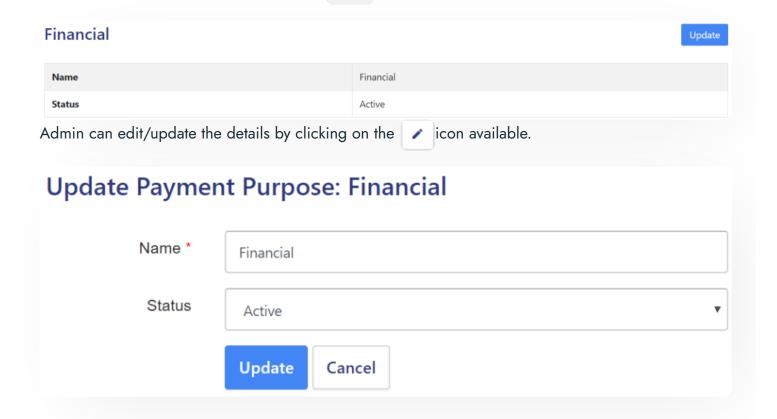

#### **Salutation**

In this field, all the salutations are pre-defined.

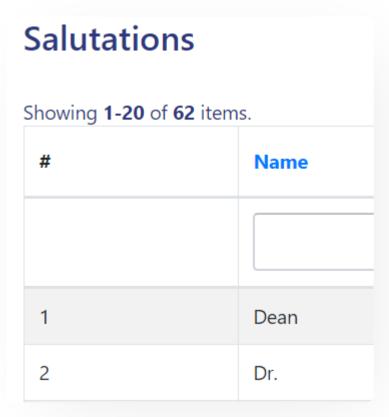

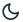

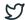

In this section, all user types will be defined.

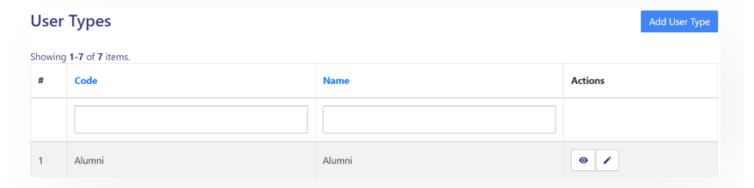

- Admin can add a new type of user by clicking on the "Add User Type" button present on the top right side of the portal and fill in the required details:
  - 1. Code
  - 2. Name

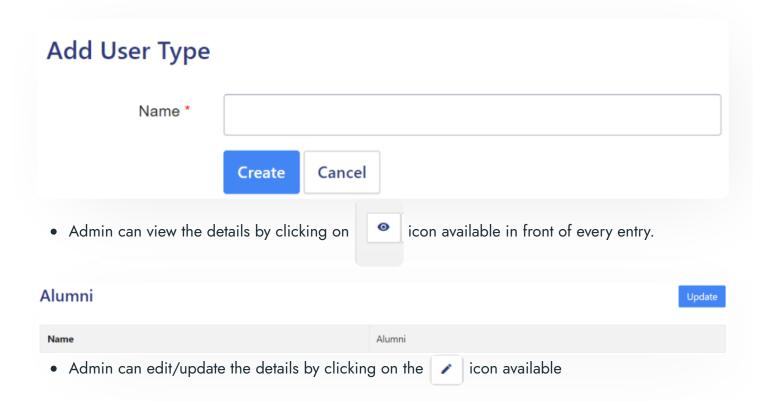

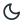

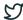

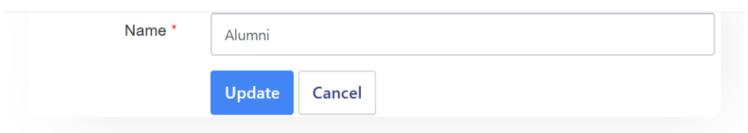

#### **Endowment Form**

Anybody can fill this form by clicking on the "Sound Good, Contribute Now" button.

# You can make a BIG difference!

Sounds Good, Contribute Now!

As soon as the user clicks on the button a form will appear asking to enter the details like:-

- Contribution Overview
  - Type(Select from the drop-down)
  - o PAN number
- Personal Details
  - o Association with the University (Select from the drop-down)
  - Title(Select from the drop-down)
  - o First Name
  - Last Name

- o Daytime Phone Number
- o Current Designation
- o Presently Working Organisation
- Active Email-ID
- Address Details
  - o Address Line 1
  - o Address Line 2
  - o City
  - State(Select from the drop-down)
  - o Country(Select from the drop-down)
  - o Postal Code
- Contribution
  - Contribution Amount
  - o Contribution utilized for(select the checkbox)

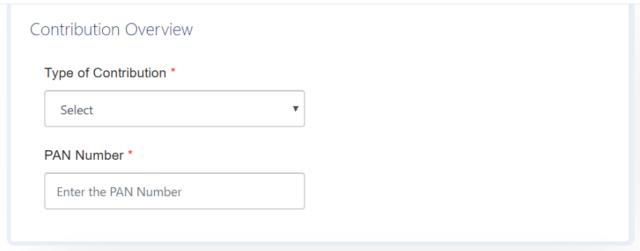

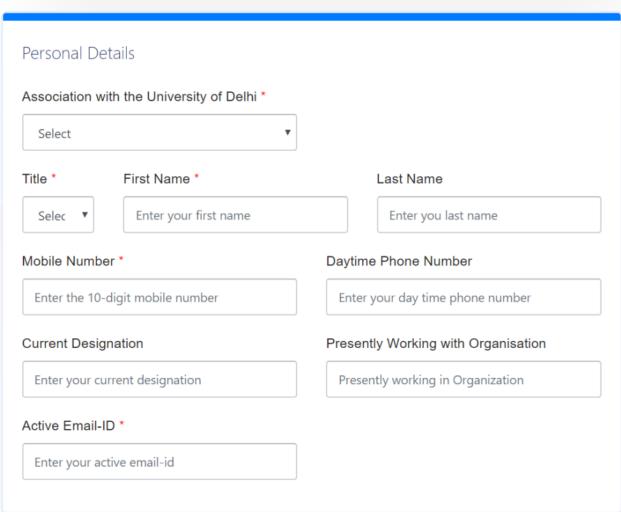

### Samarth & S

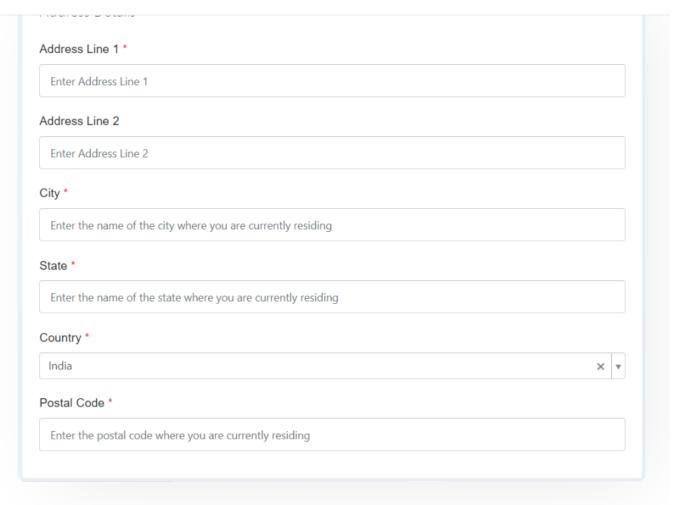

## Contribution Contribution Amount Enter the amount you want to contribute I would like my contribution utilized for: \* Funds test Chairs Amenities Fellowships Infrastructure Library hostel Research Scholarships Support ■ Training & Profession Development

| _ |
|---|
|   |
|   |

#### Other

#### Suggestions

Any Suggestions you want to provide

Contributions made towards the Endowment Fund of the University of Delhi are exempt from tax under Section 80G(2)(a)(iiif) of the Income Tax Act, 1961, vide Notification No. 1 to 191 (F.No.DG(E)/80G/93-94/ dated 15<sup>th</sup> December 1993 from the office of Director General of Income-tax(Exemptions).The notification is valid in perpetuity.

University of Delhi is also exempt from the provisions of the Foreign Contribution Regulation Act 1976 as per Govt. of India, Ministry of Home Affairs, letter No. II/21022/14(3)94-FCRA.I Dated 23<sup>rd</sup> December 1994.

Agree

#### Save and Proceed to Contribute

After clicking on "Save and Proceed to Contribute" the preview of the saved details will come for verification.

### Samarth S

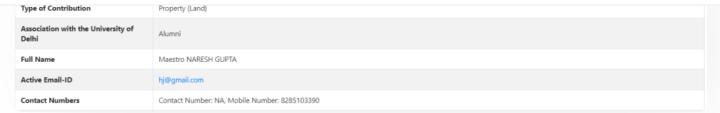

After verifying all the details click on the "Submit" button prompting you to be sure. Click on "OK" to proceed further.

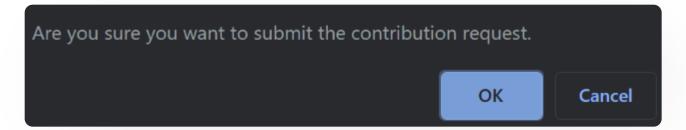

### **Endowment Application**

This section will contain all the applications submitted so far.

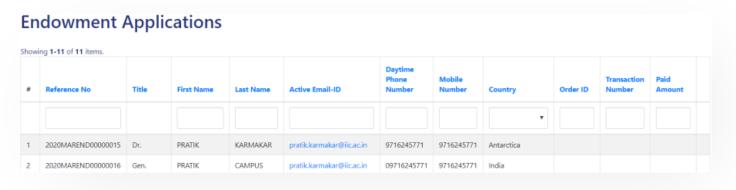

### Logins

There will be 2 types of logins:

### **Endowment\_Admin**

Users with this role can configure the setting, view all the Endowment applications received, etc.

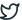

Dashboard

Settings

**Endowment Form** 

**Endowment Applications** 

### Steps to be followed

- 1: Login as Endowment\_Admin to view the Endowment dashboard.
- 2: Click on the setting section to first configure the Endowment-related details.
- 3: To understand how to configure the setting go to the **Settings**.
- 4: To understand where to view all the application forms go to the **Endowment Application**.

### **Employee**

Users with this role can fill the endowment form.

#### Steps to be followed

- 1: Login as an Employee to view the Endowment dashboard.
- 2: To understand how to fill the endowment form go to the **Endowment Form**.

### **Diagrams**

### **Activity Diagram**

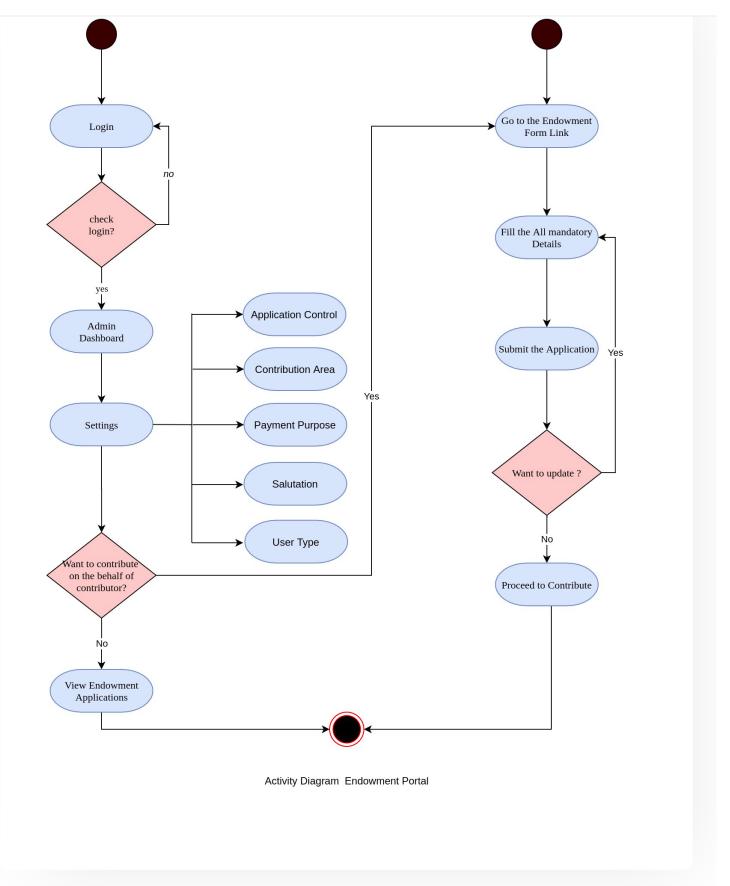

#### Samarth & S

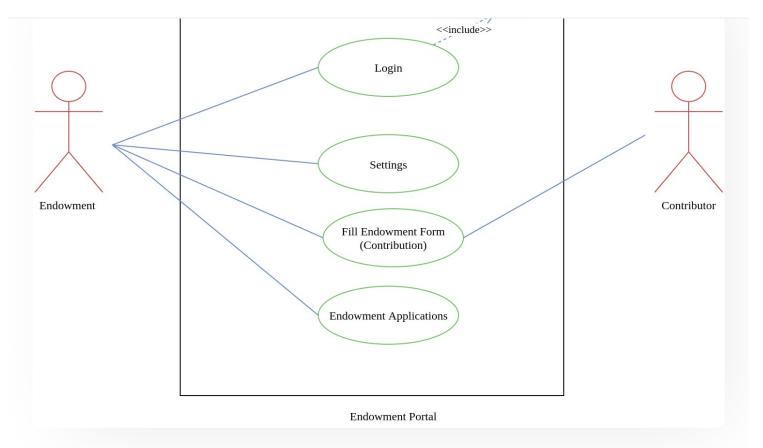

### **External Resources**

■ Module Training Video ¿

Edit this page

 $\leftarrow$  Employee Management - Teaching

Essential Services →

#### **INTRO**

Getting Started

Module Breakup and Prerequisites

C

5

Alumni Portal

**Evaluation & Grading** 

Evaluation & Grading (for evaluator)

Hostel Management

Programme Management System

Student Feedback Management

Training and Placement

#### **ACCOUNTS & FINANCE**

Bill Tracking System

**Budget & Accounts** 

**Endowment** 

Payroll Management System

Research Project & Management System

#### **ADMISSIONS**

CU Admission Userguide

**CUCET Administrative Portal - CUSB** 

CUCET User Guide for Registration 2021

DU Admission - PG

DU Admission - UG

DU Admission Backend

#### **BASE MODULES**

University Profile - Organizational Unit & Organigram

User Administration

#### **DATA MANAGEMENT**

Content Federation System System

Minutes Resolutions Archive Retrieval System

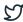

#### **EMPLOYEE SERVICES**

Career Advancement Scheme

Employee Management - Admin

Employee Management - Non Teaching

Employee Management - Teaching

Knowledge

Leave Management System

ToT Management

#### **GOVERNANCE**

Affiliation Management

Estate Management System

File Management & Tracking System

Inventory Management System

IT Service Desk

Legal Case Management System

Residence Alloaction (E-housing)

RTI Management System

#### **RECRUITMENT**

Recruitment Management (Candidate Portal) - Non-Teaching

Recruitment Management (Candidate Portal) - Teaching

Screening Process of Non-Teaching Recruitment

Screening Process of Teaching Recruitment

Screening Process of Teaching Recruitment- University of Delhi

Recruitment Management System (Teaching) - Admin Portal

#### **UNIVERSITY FACILITY**

Core Communication System

Essential Services

### Samarth & S

Security Management System

Sports Management System

Transport Management System

Powered by Hugo and Doks | Documented by Samarth Team